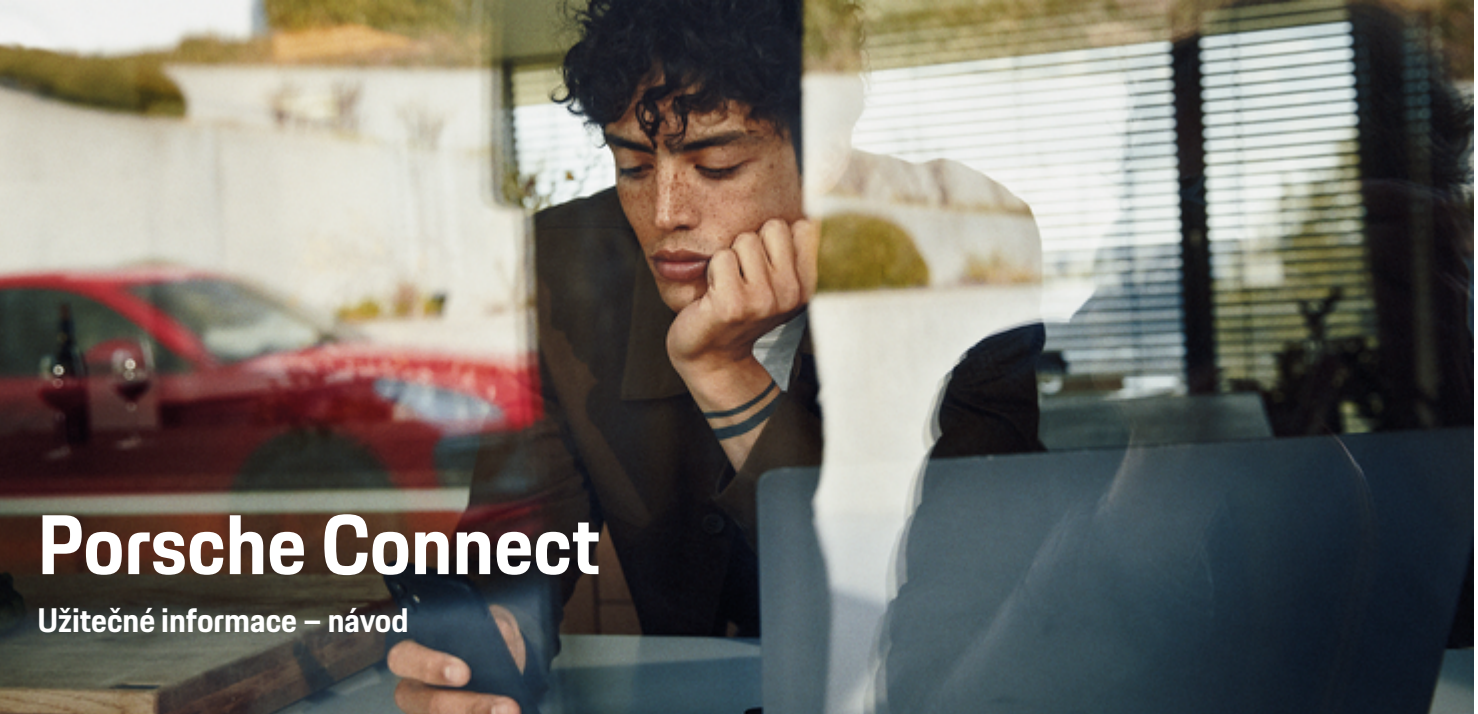

◈

 $\bigoplus$ 

 $\bigoplus$ 

 $\bigoplus$ 

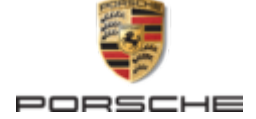

#### WKD 95B 70 A **65** 22 12/2021

Porsche, logo Porsche, 911, PCCB, PCM, PDK, PSM, PTM, Tequipment a další názvy a loga jsou ochranné známky společnosti Dr. Ing. h.c. F. Porsche AG.

Dodatečný tisk, a to i částečný, a jakékoliv rozmnožování je možné pouze s písemným svolením společnosti Dr. Ing. h.c. F. Porsche AG.

© Dr. Ing. h.c. F. Porsche AG

Porscheplatz 1

70435 Stuttgart

Germany

 $\bigcirc$ 

#### **Výbava**

Vzhledem k neustále probíhajícímu vývoji vozidel a aplikací si společnost Porsche vyhrazuje nárok na odchylky ve výbavě a v konstrukci oproti vyobrazením a popisům v tomto návodu. Varianty výbav nejsou vždy v rozsahu sériové výbavy, případně jsou závislé na výbavách určených pro jednotlivé země. Podrobnější informace o možnosti dodatečné montáže vám sdělí partner Porsche. Vzhledem k rozdílným zákonným předpisům v jednotlivých zemích se výbava vašeho vozu může lišit od popisu v tomto návodu. Je-li vaše vozidlo Porsche opatřeno prvky výbavy, které zde nejsou popsány, můžete se s otázkami ohledně jejich správné obsluhy obrátit na partnera Porsche.

### **Další informace o službách**

Další informace o službách jsou k dispozici na internetové adrese **www.porsche.com/connect**.

 $\bigoplus$ 

 $\bigoplus$ 

### **Návod Porsche Connect**

Návod k aplikaci Porsche Connect nenahrazuje návod k obsluze vozidla. Další informace o svém vozidle najdete v příslušném návodu k obsluze. Pozornost věnujte zejména výstražným a bezpečnostním pokynům.

 $\frac{1}{2}$  $\spadesuit$ 

 $\overline{\phantom{a}}$ 

# **O tomto návodu**

### **Upozornění a symboly**

V tomto návodu jsou použity různé druhy upozornění a symbolů.

**NEBEZPEČÍ**

Těžká nebo smrtelná zranění

Při nedodržení upozornění z kategorie "Nebezpečí" dojde k těžkému poranění nebo úmrtí.

**VAROVÁNÍ** Možná těžká nebo smrtelná zranění

Při nedodržení upozornění z kategorie "Varování" může dojít k těžkému poranění nebo úmrtí.

**A** VÝSTRAHA

Možná středně těžká nebo lehká zranění

Při nedodržení upozornění z kategorie "Výstraha" může dojít ke středně těžkým nebo lehkým zraněním.

### **UPOZORNĚNÍ**

#### Možné věcné škody

Při nedodržení upozornění z kategorie "Upozornění" může dojít k poškození vozidla.

#### Œ **Informace**

Doplňkové informace jsou označeny slovem "Informace".

- $\checkmark$  Předpoklady, které musí být splněny, aby bylo možné nějakou funkci použít.
- e Pokyny, podle kterých je nutné postupovat.
- **1.** Pokyny skládající se z několika kroků jsou označeny pořadovým číslem.
- **2.** Pokyny, podle kterých je nutné v systému PCM postupovat.

g Informace o tom, kde lze nalézt další podrobnosti k danému tématu.

### **Další informace**

Více informací o vozidle, službách Connect a nabíjecím vybavení naleznete na webu

g www.porsche.com a na digitálních kanálech Porsche.

### **Disclaimer**

Apple, the Apple logo, CarPlay, iPod, Siri, iPhone and other designations of Apple are trademarks of Apple Inc., registered in the U.S. and other countries. App Store is a service mark of Apple Inc., registered in the U.S. and other countries. iOS is a trademark or registered trademark of Cisco Technology, Inc. in the U.S. and other countries and is used under license by Apple. Android, Android Auto, Google Play and the Google Play logo are trademarks of Google LLC.

♠

1

# **Obsah**

### **[Registrace a nastavení](#page-4-0)**

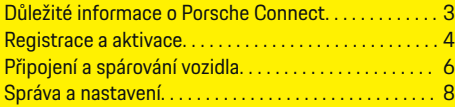

 $\bigoplus$ 

 $\overline{\bigoplus}$ 

 $\bigcirc$ 

#### **[Přehled služeb](#page-10-0)**

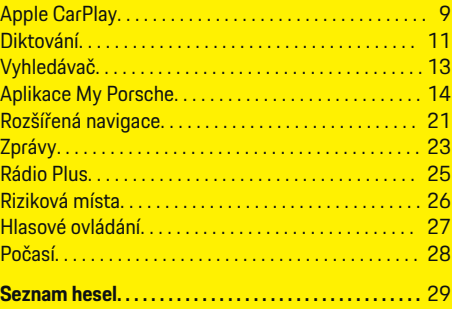

 $\color{black}\blacklozenge$ 

# <span id="page-4-0"></span>**Registrace a nastavení**

**Důležité informace o Porsche Connect**

### **Dostupnost**

Dostupnost služby Porsche Connect se liší podle zemí a vybavení. Popsaný obsah se může odpovídajícím způsobem lišit.

### **Datové připojení**

Chcete-li používat služby Porsche Connect, potřebujete datové připojení. Datové připojení je možné (v závislosti na dané zemi) vytvořit pomocí vestavěné karty SIM nebo externího přístupového bodu sítě WiFi.

⋒ **Informace**

K **používání vestavěné karty SIM** se může v některých zemích z právních důvodů vyžadovat ověření totožnosti zákazníka. K tomu je nutné před aktivací služeb Porsche Connect ověřit totožnost zákazníka na základě dokladu totožnosti. Ověření provádí jiný poskytovatel (IDnow) ve formě videokonferenčního hovoru.

Další informace o aktivaci a ověření osob najdete také v části **Videa a návody** a také **Otázky a odpovědi** ma stránkách

g www.porsche.com/connect

.

Aktuálně aktivní datové připojení se zobrazuje ve stavovém řádku systému PCM a ve správci přístroje.

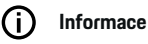

Pro informaci **k ovládání systému Porsche Communication Management (PCM)** a **Správce zařízení** dodržujte návod k použití vozidla.

### **Proces registrace**

Procesy registrace se mohou podle zemí a vybavení navzájem lišit.

Œ **Informace**

Další informace Porsche Connect Porsche Connect (videonávody, návody k funkcím služby Porsche Connect a také otázky a odpovědi) naleznete na adrese

g www.porsche.com/connect.

### **Služby Porsche Connect**

Dostupné služby Porsche Connect se liší podle zemí a výbavy vozidla.

Œ **Informace**

Další informace Porsche Connect (videonávody, návody k funkcím služby Porsche Connect a také otázky a odpovědi) naleznete na adrese

g www.porsche.com/connect.

### **Použití při řízení**

Pokud za jízdy začnete ovládat systém PCM nebo jiné systémy, přestanete věnovat stoprocentní pozornost řízení, což může vést k tomu, že na případné nebezpečné situace nezareagujete včas. Některé funkce jsou z bezpečnostních důvodů dostupné, pouze když vozidlo stojí.

♠

- **1.** Multifunkční volant, informační a zábavní systém apod. obsluhujte za jízdy pouze tehdy, když to dopravní situace dovoluje. V případě pochybností raději zastavte na místě, kde to dopravní předpisy umožňují.
- **2.** Za jízdy nesmí být používány mobilní telefony ani jiná mobilní zařízení.
- **3.** Telefonovat je přípustné pouze se zařízením hands-free.
- **4.** Za jízdy nesahejte mezi ramena volantu. V nebezpečné situaci byste totiž nemuseli zvládnout dostatečně rychle zareagovat.

### **Aplikace**

Podle země jsou pro vaše vozidlo dostupné různé aplikace (lze je stáhnout v obchodě Apple App Store nebo v obchodě GOOGLE Play Store).

**VAROVÁNÍ**

Nastavování a obsluha za iízdy

Nastavování a obsluha aplikací za jízdy může odvést pozornost od dění na vozovce. Řidič tak může ztratit kontrolu nad vozidlem.

e Obsluhu a nastavování provádějte u stojícího vozidla.

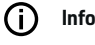

## **Informace**

Další informace Porsche Connect (videonávody, návody k funkcím služby Porsche Connect a také otázky a odpovědi) naleznete na adrese

g www.porsche.com/connect.

### <span id="page-5-0"></span>**Registrace a nastavení**

# **Registrace a aktivace My Porsche**

My Porsche je centrální platforma určená ke správě vašich vozidel, k využívání příslušných služeb i výchozí bod pro další nabídky. Pro přístup k My Porsche slouží osobní Porsche ID.

Porsche ID je ověřená e-mailová adresa, kterou uživatel služeb Porsche ConnectMy Porsche používá v portálu , v obchodu Porsche Connect Store a v aplikaci Porsche Connect.

V účtu Porsche ID může uživatel provést osobní nastavení týkající se synchronizace a zpracování dat. Kromě toho nabízí tato platforma další možnosti, jako je například sjednání termínu návštěvy v servisu.

Dostupnost služeb a funkcí závisí na dané zemi a výbavě vozidla.

### **Přihlášení do My Porsche**

- $J$  le aktivován účet Porsche ID.
- **1.** Otevřete My Porsche.

(Přístupový odkaz se – v závislosti na konkrétní zemi – nachází vlevo nahoře na internetových stránkách společnosti Porsche.)

**2.** Zadejte přihlašovací údaje (Porsche ID a heslo) a vstupte do systému.

### **Aktivace účtu Porsche ID (uživatele Porsche Connect) a služeb Porsche Connect**

◈

- ◆ Byl přijat e-mail k aktivaci účtů Porsche ID.
- 1. V e-mailu klikněte na tlačítko "Aktivovat účet Porsche ID" a zadejte potvrzovací kód (bude odeslán na uložené číslo mobilního telefonu.)
- **2.** Nastavte **heslo** a **bezpečnostní kód** pro účet Porsche ID.
- **3.** Vyplňte profilové informace a aktivujte v závislosti na dané zemi dostupné bezplatné období Porsche Connect (proběhne v závislosti na dané zemi automaticky na pozadí.)
- **4.** Na úvodní stránce nebo v aplikaci se zobrazí 8místný párovací kód, který budete potřebovat k využívání služeb Porsche Connect ve svém vozidle.
- **5.** V portálu My Porsche zašlete na uložené mobilní telefonní číslo zprávu SMS s párovacím kódem, který se zadává do systému Porsche Communication Management (PCM). **– nebo –**

Párovací kód si poznamenejte.

#### (i) **Informace**

Pokud neobdržíte e-mail pro aktivaci Porsche ID, kontaktujte prosím příslušného partnera Porsche.

### **Konfigurace služeb**

- b Je aktivován účet Porsche ID.
- **1.** Otevřete My Porsche.
- **2.** Přihlaste se pomocí svých přístupových údajů (Porsche ID a heslo).

◈

- **3.** Zvolte kartu **Služby**.
	- **→** Zobrazí se dostupné služby.
- **4.** Vyberte požadovanou službu.
- **5.** Proveďte aktivaci a konfiguraci.

#### (i) **Informace**

- Balíček služeb Porsche Connect obsahuje mnoho služeb Porsche Connect, které lze po určitou dobu využívat bezplatně (doba bezplatného používání se liší v závislosti na službě a na zemi.) Další informace o bezplatném období, o následných cenách a dostupnosti jednotlivých služeb ve vaší zemi naleznete na stránce **www.porsche.com/connect** nebo se můžete obrátit na příslušného partnera Porsche.
- Používání služeb Porsche Connect se uskutečňuje, v závislosti na konkrétní zemi, prostřednictvím vestavěné karty SIM nebo externího přístupového bodu sítě Wi-Fi (dostupné pouze pro Rusko).

◈

– V souvislosti s příjmem datových balíčků z internetu mohou – v závislosti na mobilním tarifu a na tom, zda se nacházíte v zahraničí – vzniknout dodatečné náklady. Doporučujeme sjednání datového paušálu.

Dostupnost, poskytovatel a rozsah služeb se mohou lišit v závislosti na zemi, modelovém roce, koncovém zařízení a tarifu.

### **Přidání cíle navádění**

Cíle navigace lze nastavit buď na portálu My Porsche, nebo přímo ve vozidle.

### **Přidání cíle navigace na portálu My Porsche**

 $\bigoplus$ 

◈

- $J$  Je aktivován účet Porsche ID.
- **1.** Otevřete My Porsche.
- **2.** Přihlaste se pomocí svých přístupových údajů (Porsche ID a heslo).
- **3.** Zvolte kartu **Služby**.
	- **→** Zobrazí se dostupné služby.
- **4.** Zvolte službu **Rozšířená navigace**.
- **5.** Zvolte možnost **Uložit nový cíl**.
- **6.** Zadejte údaje o cíli.

◈

 Cíl se zobrazí v portálu My Porsche. Následně jej lze upravit, označit, odstranit nebo odeslat do vozidla.

◈

### <span id="page-7-0"></span>**Registrace a nastavení**

# **Připojení a spárování vozidla**

### **Navázání datového připojení prostřednictvím vestavěné karty SIM**

Navázání datového připojení prostřednictvím vestavěné karty SIM je možné v závislosti na konkrétní zemi.

- $\checkmark$  Ve čtečce karet SIM se nenachází karta SIM.
- **V** Telefon systému PCM je zapnutý. (SET **C** ▶ Po**rsche Connect ▶ Zapnout funkce telefonu**)

Po zapnutí zapalování se automaticky naváže datové připojení.

#### Œ **Informace**

Pokud nelze navázat datové připojení, ověřte následující:

- − Telefon systému PCM je zapnutý.
- − Vozidlo se nachází v místě s dostatečným pokrytím signálem (žádná místa bez rádiového signálu).
- − Soukromý režim je deaktivován.
- Příp. restartuite systém PCM.

### **Zobrazení datových balíčků**

- **APPS ::: ▶ Datové balíčky** 
	- V závislosti na daném trhu se zobrazí informace o přiřazeném datovém paketu.

### **Navázání datového připojení prostřednictvím externí karty SIM**

Vložená externí karta SIM deaktivuje funkci vestavěné karty SIM (dostupné v závislosti na konkrétní zemi). Následkem toho mohou vznikat další náklady spojené s datovým připojením (např. při účtování datového roamingu).

### **UPOZORNĚNÍ**

Při použití adaptéru na karty SIM existuje riziko, že karta SIM vlivem otřesů vypadne z adaptéru a části karty uvíznou v jednotce.

► Nepoužívejte adaptéry na karty SIM.

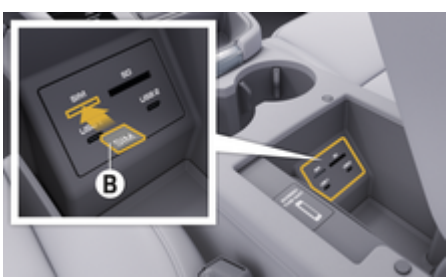

Obr. 1: Zasunutí externí karty SIM v loketní opěrce

**V** Telefon systému PCM je zapnutý. (SET **C** ▶ Po-

### **rsche Connect ▶ Zapnout funkce telefonu**)

- **1.** Vložte externí kartu SIM B(Obr. 1) (karta mini-SIM, rozměry: 25 × 15 mm). Zkosený roh přitom musí směřovat doleva dopředu a čip se musí nacházet na dolní straně.
- **2.** Karta SIM s kódem PIN:

**a)** Zadejte kód PIN externí karty SIM a potvrďte jej stisknutím tlačítka **OK**.

#### **b)** Zvolte možnost **Uložit kód PIN**.

- **3.** Potvrďte upozornění na navázání datového připojení.
	- **→** Naváže se datové připojení.
- **4.** Vloženou externí kartu SIM vyjmete tak, že na ni zatlačíte a poté ji vysunete.

#### ⋒ **Informace**

Pokud nelze navázat datové připojení, ověřte následující:

- − Telefon systému PCM je zapnutý.
- − Externí karta SIM disponuje dostatečným datovým objemem a je správně vložena.
- − Externí karta SIM není poškozena a je funkční.
- − Nastavení APN (pro přístup k internetu) jsou správná. Správné nastavení přístupového bodu APN lze zjistit od operátora sítě.
- − V zahraničí: U externí karty SIM je povolen datový roaming, příp. je datový roaming povolen také v systému PCM.
- − Vozidlo se nachází v místě s dostatečným pokrytím signálem (žádná místa bez rádiového signálu).
- Příp. restartujte systém PCM.

#### **Volba přístupového bodu pro externí kartu SIM**

Pokud bude k dispozici více přístupových bodů, zobrazí se příp. hlášení **Vaše karta SIM nabízí více možností přístupu. Aby bylo možné vytvořit datové připojení, vyberte jeden z nich.**. Zobrazí se seznam dostupných přístupových bodů (APN).

- **1.** Zvolte požadovaný přístupový bod.
- **2.** Pokud není nakonfigurován žádný přístupový bod, použijí se nastavení bodu APN od mobilního operátora. Chcete-li nakonfigurovat nastavení APN, zvolte v řádku záhlaví **nebo**

**(v závislosti na stavu připojení)** e **Možnosti**

 $\checkmark$  **Datová připojení ▶ Obnovit nastavení APN**.

### **Navázání datového připojení prostřednictvím externího přístupového bodu sítě WiFi**

Navázání datového připojení prostřednictvím externího přístupového bodu sítě WiFi je možné v závislosti na dané zemi.

- b Ve čtečce karet SIM se **nenachází** karta SIM.
- b U vozidel s vestavěnou kartou SIM (dostupnost podle konkrétní země):

Telefon systému PCM je vypnutý. (SET **₹** ▶ Po**rsche Connect ▶ Vypnout funkce telefonu**)

**1.** V záhlaví zvolte **nebo (v závislosti na** stavu připojení) ▶ Možnosti<sup>v</sup> = ▶ WiFi ▶ **Vyhledat přístupový bod WiFi**.

◈

- **2.** Vyhledejte přístupový bod sítě WiFi (např. veřejný přístupový bod nebo soukromý hotspot mobilního telefonu) a v systému PCM zadejte přístupové údaje k síti WiFi. Dejte pozor na správné zadání velkých a malých písmen.
	- Naváže se připojení k externímu přístupovému bodu sítě WiFi.

### **Přihlášení uživatele služeb Porsche Connect (Porsche ID) v systému PCM**

Porsche ID je se systémem PCM propojena párovacím kódem. Ten je nutný při používání některých služeb, aby bylo možné nahrát osobní nastavení z portálu My Porsche.

### 1. APPS **::: ▶ Možnosti 
<b>E** ▶ Nastavení Po**rsche ID ▶ Propojit ID**

- **2.** Zadejte párovací kód, který se zobrazil po úspěšné aktivaci služby v portálu My Porsche.
	- Když je uživatel přihlášen, zobrazí se v záhlaví symbol  $\bullet$ .

### **Soukromý režim**

Po zapnutí soukromého režimu nebude probíhat komunikace mezi vozidlem a aplikací Porsche Connect a portálem My Porsche. Nebudou přenášeny žádné informace o vozidle. Tím pádem nebude možné upravit nastavení vozidla z aplikace nebo portálu My Porsche.

⊕

Všechny osoby využívající vozidlo upozorněte na to, že komunikaci lze zakázat.

#### **Zapnutí soukromého režimu**

► Vyberte možnost **SET <a>** Porsche Connect ► Soukromý režim ▶ Zapnout nastavení sou**kromí / Vypnout nastavení soukromí**.

### <span id="page-9-0"></span>**Registrace a nastavení**

### **Správa a nastavení**

### **Využívání služeb prostřednictvím portálu My Porsche**

Aktivované služby je možné konfigurovat a používat prostřednictvím portálu My Porsche (dostupnost závisí na konkrétní zemi.)

**1.** Vyvolejte My Porsche.

(Přístupový odkaz se – v závislosti na konkrétní zemi – nachází vlevo nahoře na internetových stránkách společnosti Porsche.)

- **2.** Přihlaste se pomocí svých přístupových údajů (Porsche ID a heslo).
- **3.** Zvolte kartu **Služby**.
	- **→** Zobrazí se dostupné služby.
- **4.** Vyberte požadovanou službu.
- **5.** Proveďte aktivaci a konfiguraci.

Další informace k využívání služeb: www.porsche.com/connect

#### **Aktualizace obsahu v systému PCM**

- e **tlačítko** e **APPS**  e **tlačítko** e **Znovu načíst služby**
	- Obsah získaných služeb byl aktualizován.

### **Zobrazení informací o službách**

- **►** tlačítko HOME ► APPS **!!!** ► tlačítko e **Informace o službách**
	- **→** Zobrazí se informace o získaných službách a o době platnosti smlouvy.

### **Odhlášení uživatele služeb Porsche Connect (Porsche ID) v systému PCM**

◈

- $J$  Je vytvořen a přihlášen uživatel aplikace Porsche Connect.
- **1. tlačítko HOME ▶ APPS <b>: i** ▶ tlačítko OPT
- **2. Odhlásit od aplikace Porsche Connect**
	- Aktuálně přihlášený uživatel bude odhlášen.

#### ⋒ **Informace**

- − Součástí služeb Porsche Connect (včetně služeb Car Connect, avšak s výjimkou služeb Safety and Security), je určité bezplatné období, jehož délka se může mezi jednotlivými balíčky a zeměmi lišit – minimálně se však jedná o 3 měsíce. Další informace o bezplatném období a o následných cenách a dostupnosti jednotlivých služeb ve vaší zemi naleznete na stránce **www.porsche.com/connect**, případně se můžete obrátit na servisního partnera Porsche.
- − Používání služeb Porsche Connect je možné (v závislosti na konkrétní zemi) prostřednictvím integrované karty SIM nebo prostřednictvím externí karty SIM, podporující datovou komunikaci. Pro externí kartu SIM je třeba mít s operátorem mobilní sítě uzavřenou smlouvu o poskytování placených datových služeb.

◈

- − V souvislosti s příjmem datových balíčků z internetu mohou – v závislosti na mobilním tarifu a na tom, zda se nacházíte v zahraničí – vzniknout dodatečné náklady. Doporučujeme sjednání datového paušálu.
- − Dostupnost, poskytovatel a rozsah služeb se mohou lišit v závislosti na zemi, modelovém roce, koncovém zařízení a tarifu.

# <span id="page-10-0"></span>**Přehled služeb Apple CarPlay**

# **Vyvolání funkce Apple CarPlay**

S funkcí **Apple CarPlay** jsou v systému Porsche Communication Management (PCM) k dispozici aplikace pro iPhone. Prostřednictvím funkce rozpoznávání řeči Siri je možné posílat textové zprávy a na tyto zprávy odpovídat a také zpracovávat hlasové povely.

# **Informace**

- − Doporučujeme nainstalovat nejnovější verzi operačního systému iOS.
- − Zobrazí se pouze ty aplikace nainstalované v použitém telefonu iPhone, které jsou funkcí Apple CarPlay podporovány. Další informace o podporovaných aplikacích: www.apple.com/ios/ carplay
- − Tuto funkci lze nabídnout pouze v zemích podporovaných společností Apple. Další informace o podporovaných zemích naleznete na adrese: www.apple.com/ios/feature-availability/#apple-carplay.
- − Ve funkci Apple CarPlay se zobrazuje pouze obsah a funkce poskytované připojeným telefonem iPhone.
- − Při použití funkce Apple CarPlay se automaticky ukončí aktivní připojení přes rozhraní Bluetooth® (vytvořená např. kvůli telefonování, přehrávání médií nebo čtení zpráv).

Vloženou externí kartu SIM nelze po tuto dobu k telefonování používat.

− Některé funkce potřebují aktivní datové připojení. V závislosti na mobilním tarifu mohou zejména v zahraničí vzniknout dodatečné náklady. Doporučujeme sjednání datového paušálu.

### **Vyvolání Apple CarPlay v systému PCM**

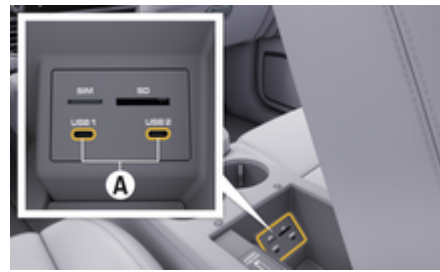

Obr. 2: Rozhraní USB (typ C) v loketní opěrce

- b Telefon iPhone 7 nebo novější, systém iOS 14 nebo vyšší verze.
- $\checkmark$  Funkce Siri a funkce Apple CarPlay jsou zapnuty v nastaveních používaného telefonu iPhone.
- $\checkmark$  K zajištění bezproblémového fungování používejte nepoškozené originální kabely od firmy Apple bez adaptéru USB.
- **1.** Telefon iPhone připojte k rozhraní USB (typ C) **A** (Obr. 2) v loketní opěrce.
- **2.** Potvrďte upozornění, že se použije funkce Apple CarPlay.
	- Spustí se funkce Apple CarPlay. Zobrazí se dostupné aplikace.
- **3.** K funkci Apple CarPlay přejdete z jiné položky nabídky volbou možnosti **APPLE CARPLAY** . **– nebo –**

Ve stavovém řádku zvolte **Apple CarPlay** .

### **Ovládání funkce Apple CarPlay pomocí systému PCM**

Všechny dostupné aplikace lze ovládat prostřednictvím dotykové obrazovky, otočného voliče/spínače a tlačítka Zpět systému PCM.

- e Hlavní menu v rámci funkce **Apple CarPlay** zobrazíte stisknutím tlačítka domovské stránky  $\blacksquare$ na dotykové obrazovce systému PCM.
- e K hlavním funkcím systému PCM můžete přeiít stisknutím **APPLE CARPLAY ▶ tlačítka do-**

**movské stránky ■ ■ ▶ Porsche <b>. – nebo –**

Stiskněte libovolné tlačítko přímé volby (např. **MEDIA D**).

### **Ovládání funkce Apple CarPlay prostřednictvím funkce rozpoznávání řeči Siri**

#### **Spuštění funkce Siri**

- b Funkce Siri je aktivována v nastaveních používaného telefonu iPhone.
- $\checkmark$  Je zapnuto zapalování a systém PCM.
- Neprobíhá telefonický hovor.
- Parkovací asistent není aktivní.
- Hlasové ovládání systému PCM není aktivní.

<span id="page-11-0"></span>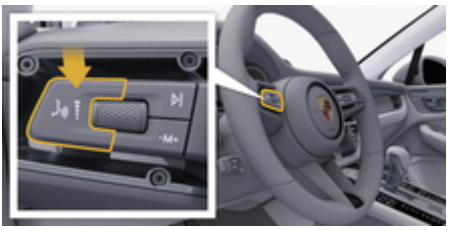

Obr. 3: Tlačítko hlasového ovládání na ovládací páčce

- **1.** Podržte tlačítko <sub>(«</sub> $\bigcirc$  na ovládací páčce (Obr. 3).
- **2.** Vyslovte požadovaný hlasový příkaz.

#### **Ukončení funkce Siri**

- $\checkmark$  Siri je aktivní a čeká na hlasový povel.
- Stiskněte tlačítko  $\mathfrak{g}_0$  na ovládací páčce (Obr. 3).
	- **→** Zazní sestupná posloupnost tónů.

### **Přepnutí mezi funkcí Apple CarPlay a používáním telefonu iPhone jako zařízení iPod**

Když připojený telefon iPhone připojíte jako zařízení iPod, nebude k dispozici funkce Apple CarPlay. Pomocí Správce zařízení lze přepínat mezi používáním telefonu iPhone jako zařízení iPod a funkcí Apple Car-Play.

**1.** Chcete-li vyvolat Správce zařízení, v řádku záhlaví zvolte možnost  $\bar{\gamma}$  nebo (1) hlaví zvolte možnost  $\bar{\gamma}$ na stavu připojení). **– nebo –**

**Zařízení** 

**2.** Zvolte symbol **Apple CarPlay**  $\left( \bullet \right)$  použitého telefonu iPhone. **– nebo –**

Zvolte symbol iPod a použitého telefonu iPhone.

 Symbol aktuálně aktivního používání telefonu iPhone se barevně zvýrazní.

### **Zobrazení funkce Wireless Apple CarPlay**

Funkce Wireless CarPlay (k dispozici v závislosti na dané zemi) umožňuje použití funkce Apple CarPlay bez kabelů. Funkce Wireless CarPlay podporuje vždy pouze jeden aktivní mobilní telefon.

- $\checkmark$  Rozhraní Bluetooth® a WiFi mobilního telefonu jsou aktivní a viditelné pro ostatní zařízení.
- $\checkmark$  Funkce Wireless CarPlay mobilního telefonu byla aktivována.
- $J$  Jsou aktivovány funkce Bluetooth® a WiFi vozidla.
- **1.** Ve stavové oblasti ℤ nebo (11) (v závislosti na stavu připojení) a v menu v kategorii Asistent připojení zvolte možnost Správce připojení > **Hledat Apple CarPlay**.
	- **nebo –**

#### Zařízení **■ Ddkaz**

- **2.** Zvolte zařízení ze seznamu.
- **3.** Potvrďte upozornění, že se použije funkce Apple CarPlay.
	- **→** Spustí se funkce Apple CarPlay. Zobrazí se dostupné aplikace.

Pokud byl telefon iPhone již jednou připojen, funkce Apple CarPlay se automaticky spustí, jakmile nastoupíte do vozidla. Mobilní telefon proto může zůstat v tašce, kapse na kalhotách apod. (musí být aktivní funkce Bluetooth® a Wi-Fi).

Alternativně lze funkci Wireless CarPlay zvolit prostřednictvím:

- **1. Zařízení**
- **2.** Zvolte symbol ► používaného telefonu iPhone.

znovu připojit.

#### **Postup přepnutí na funkci Apple CarPlay z jiné položky nabídky:**

Zvolte možnost **Apple CarPlay**  $\mathbb{E}_{\text{max}}$ . **– nebo –**

Ve stavové oblasti zvolte možnost **Apple Car-** $Play  $$ .$ 

#### **Odstranění uloženého telefonu iPhone ze seznamu zařízení**

1. V záhlaví zvolte symbol  $\overline{\mathcal{A}}$  nebo *(III v závi*slosti na stavu připojení) **vybrána nabídka**  . **– nebo –**

Zvolte možnost **Zařízení D ► vybrána na** $b$ ídka  $\bar{ }$   $=$ .

**2.** Zvolte požadované zařízení.

#### **Ukončení funkce Wireless CarPlay**

- **1.** Zvolte možnost **Zařízení** .
- **2.** Zvolte symbol ► používaného telefonu iPhone.
	- **►** Funkce Wireless CarPlay se ukončí.

# <span id="page-12-0"></span>**Diktování**

Pomocí služby **Diktování** můžete prostřednictvím hlasového ovládání vytvořit zprávu.

Hlasové ovládání je možné přerušit, aby bylo možné vyslovit další hlasové povely. Zapnutí/vypnutí přerušení hlasového ovládání v systému PCM:

Zvolte možnost **SET ₺** ▶ Všeobecná nastavení systému ▶ Přerušit hlasové ovládání.

### **Připojení mobilního telefonu přes rozhraní Bluetooth®**

- $\checkmark$  Rozhraní Bluetooth® mobilního telefonu je zapnuté a viditelné pro ostatní zařízení.
- $\checkmark$  Je aktivována funkce Bluetooth® systému PCM.

#### **1. PHONE ↓ ▶ Vyhledat nový telefon**

- **2.** Ze seznamu zařízení zvolte mobilní telefon.
	- **→** Vygeneruje se šestimístný kód zařízení Bluetooth® a zobrazí se v systému PCM a v mobilním telefonu.
- **3.** Porovnejte kód Bluetooth® v systému PCM a v mobilním telefonu.
- **4.** Pokud se kód Bluetooth® shoduje s kódem v mobilním telefonu, potvrďte jej. Příp. zadejte kód PIN externí karty SIM v systému PCM.
- Po úspěšném připojení telefonu se zobrazí číselná klávesnice (nabídka KLÁVESNICE **RE**) v sytému PCM.

# **Informace**

- − Podle podpory systému Bluetooth® mobilního telefonu lze přistupovat k telefonnímu adresáři, seznamu hovorů a zprávám v telefonu. Dále lze u stojícího vozidla přenést probíhající telefonní hovor na mobilní telefon a pokračovat v něm i mimo vozidlo (pokud mobilní telefon tuto funkci podporuje).
- − Přehled kompatibilních telefonů naleznete na internetových stránkách zastoupení společnosti Porsche pro vaši zemi v části: Modely > Váš mo-

del (např. 911 Carrera) ▶ Katalogy a brožury ▶ **Prostřednictvím Bluetooth®**

### **Připojení mobilního telefonu (operační systém Windows® a iOS)**

U mobilních telefonů s operačním systémem Windows® a iOS doporučujeme zahájit připojování ze strany mobilního telefonu:

- **1.** V menu Bluetooth® mobilního telefonu vyhledejte dostupná zařízení. Aby byl systém PCM viditelný, v řádku záhlaví zvolte možnost  $\nabla$  nebo (v závislosti na stavu připojení).
- **2.** Ze seznamu dostupných zařízení zvolte systém PCM. Název zařízení Bluetooth® lze v systému PCM zobrazit v části **Manažer přístroje** v kategorii **vybrána nabídka <sup>▼</sup> = ▶ Bluetooth ▶ Název Bluetooth**.

### **Zapnutí hlasového ovládání**

**VAROVÁNÍ**

Omezená funkčnost rozpoznávání řeči

Ve stresových situacích se může hlas změnit. To by za určitých okolností mohlo vést k tomu, že se telefonické připojení nenaváže dostatečně rychle.

- ► V tísňových situacích nepoužíveite hlasové ovládání.
- ► Telefonní číslo tísňové linky zadávejte na dotykové obrazovce.

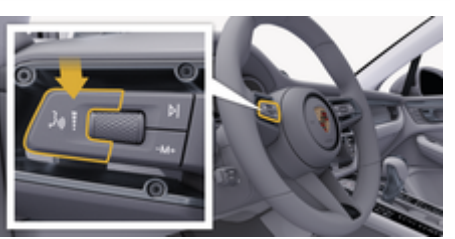

Obr. 4: Tlačítko hlasového ovládání na ovládací páčce

### **Zapnutí hlasového ovládání**

- ✔ Je zapnuto zapalování.
- Neprobíhá telefonický hovor.
- b Není aktivní pomůcka k zaparkování.
- **1.** Stiskněte tlačítko <sub>(«</sub> $\bigcirc$  na ovládací páčce.
	- **→** Zazní vzrůstající posloupnost tónů a v systému PCM se zobrazí symbol (+) hlasového ovládání.
- **2.** Vyslovte hlasový příkaz.

### **Vypnutí hlasového ovládání**

 $\checkmark$  Hlasové ovládání je aktivní.

- $\blacktriangleright$  Stiskněte tlačítko  $\mathfrak{m}(\Omega)$  na ovládací páčce.
	- **→** Zazní sestupná posloupnost tónů.

#### Œ **Informace**

Dialog lze pozastavit klepnutím na symbol mikrofonu a znovu zahájit opakovaným klepnutím na tento symbol.

### **Další funkce tlačítka hlasového ovládání**

Tlačítko  $\mathfrak{g}_k$  na ovládací páčce může v závislosti na situaci zapínat různé funkce:

- Krátkým stisknutím přeskočíte probíhající hlasový pokyn.
- Krátkým stisknutím přerušíte probíhající dialog.
- Podržením tlačítka spustíte funkci rozpoznávání řeči Siri.

#### Œ **Informace**

- − Navigační pokyny a dopravní hlášení se během dialogu nepřehrají.
- − Se zapnutým hlasovým ovládáním můžete položky ze seznamu vybírat pomocí hlasového ovládání, otočného voliče/spínače nebo dotykové obrazovky.
- − Pokud hlasové ovládání neporozumí hlasovému povelu, zareaguje tím, že přehraje otázku **Co prosím?**, a vy pak budete moci povel vyslovit znovu.

### **Pokyny ke komunikaci s hlasovým ovládáním**

Při hlasovém ovládání dodržujte tyto pokyny:

- Mluvte klidně, zřetelně a běžnou hlasitostí.
- Hlasové povely vyslovujte rovnoměrně a nedělejte mezi slovy dlouhé přestávky.
- Nemluvte ve chvíli, kdy systém přehrává pokyn.

– Snažte se omezit rušivé zvuky, vznikající např. při zavírání dveří, oken a posuvné střechy.

◈

– Příkazy vyslovujte pouze z místa řidiče, protože mikrofon je nasměrován na jeho stranu.

### **Diktování a předčítání zpráv**

Pomocí služby **Diktování** lze nadiktovat např. SMS nebo e-maily a nechat si systémem PCM přehrát příchozí zprávy.

- $\checkmark$  Je navázáno datové připojení.
- b V portálu My Porsche jsou aktivovány služby Porsche Connect.

g [Viz kapitola "Registrace a nastavení" na](#page-4-0) [straně 3.](#page-4-0)

- $\checkmark$  Mobilní telefon podporuje tuto funkci.
- ✔ Hlasové ovládání je aktivní.

### **Diktování zpráv**

Službu nelze využít koncovými zařízeními Apple.

e Vyslovte hlasový povel: **Nadiktovat (nový) e-mail – nebo –**

◈

#### **Nadiktovat (novou) zprávu SMS**

**→** Nadiktovaná zpráva se ke kontrole zobrazí v systému PCM.

◈

### **Přečtení zprávy**

► Vyslovte hlasový povel:

#### **Přečíst e-mail**

#### **– nebo –**

#### **Přečíst SMS**

**→** Zpráva se přečte.

# <span id="page-14-0"></span>**Vyhledávač**

**Vyhledávač** (k dispozici v závislosti na dané zemi) je ústřední vyhledávací funkce v navigaci systému Porsche Communication Management (PCM). Ve vyhledávači můžete zobrazit informace o cílech, jako jsou restaurace, hotely, čerpací stanice nebo parkoviště.

Cíle je možné zobrazit v aktuálním prostředí, podél trasy, v cílovém místě nebo na jiném místě. Zvolený cíl můžete použít jako cíl navádění nebo uložit jako oblíbenou položku.

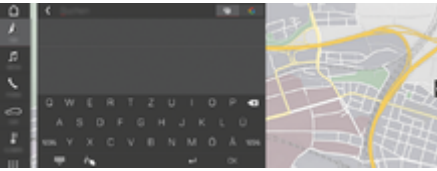

Obr. 5: Vyhledávač

- ✔ Je navázáno datové připojení.
- ◆ Na portálu My Porsche jsou aktivovány služby Porsche Connect.
- **1. NAV** *k* **▶** *P***V záhlaví zvolte možnost .** 
	- Vedle zadávacího řádku můžete přepnout mezi integrovaným vyhledáváním v paměti systému PCM a online obsahu & a novým online hledáním G pouze na Internetu.
- **2.** Zvolte cíl.
	- Zobrazí se informace, jako například dostupnost, cena nebo hodnocení.
- **3. Spustit navádění**

#### **Vyhledání zvláštního cíle**

- ✔ Je navázáno datové připojení.
- √ Na portálu My Porsche jsou aktivovány služby Porsche Connect.

◈

- **1.** Zvolte možnost **NAV** *A* ▶ **DEST**  $\frac{1}{20}$  ▶ **Zvláštní cíle** .
- **2.** Je možné vyhledat například následující kategorie:
	- Parkoviště
	- Čerpací stanice
	- Hotely
	- Restaurace
- **3.** Zvolte symbol **v** v záhlaví a **požadovanou možnost**:

Zvolte požadovanou možnost:

- **Zvláštní cíle v okolí**: Zobrazí se cíle v okolí vozidla.
- **Zvláštní cíle podél trasy**: Když je aktivní navádění k cíli, zobrazují se cíle podél trasy.
- **Zvláštní cíle v cíli**: Když je aktivní navádění k cíli, zobrazí se cíle na cílovém místě.
- **Na jiném místě**: Zobrazí se cíle ve vyhledávaném místě.

◈

# <span id="page-15-0"></span>**Aplikace My Porsche**

### **Nastavení a používání aplikace**

Aplikace, která je dostupná v závislosti na konkrétní zemi, poskytuje možnost propojení mobilního telefonu s vozidlem prostřednictvím sítě (změny označení a rozsahu funkcí jsou vyhrazeny). Přímo v mobilním telefonu tak lze zobrazit některé informace o vozidle a pomocí aplikace upravovat vybraná nastavení vozidla. Kromě toho lze v závislosti na dané zemi spustit v aplikaci hovor s asistenční službou. K dispozici jsou např. tyto funkce: vyvolávání aktuálních údajů o vozidle, jako dojezdové vzdálenosti a stavu naplnění nádrže, popř. stavu nabití akumulátoru, dálkové ovládání zamykání a odemykání vozidla, zapnutí a vypnutí klimatizace nebo nezávislého topení, správa osobních bodů zájmu (POI) a odesílání informací do vozidla, přenášení cílů ze záznamů v kalendáři telefonu do systému PCM. Aplikace navíc poskytuje přehled o dostupných aktuálních informacích týkajících se značky Porsche, např. informací o nových produktech nebo pořádaných akcích.

Dostupnost funkcí aplikace je závislá na příslušném modelu vozidla, modelovém roku, výbavě vozidla a dostupnosti příslušné funkce v nabídce určené pro konkrétní trh.

### **Připojení aplikace k systému PCM přes rozhraní WiFi**

Prostřednictvím aplikace je možný přístup ke specifickým údajům o vozidle a dalším funkcím vozidla. Doporučuje se zajistit ochranu těchto údajů před neoprávněným přístupem třetích osob. Využívání aplikace s sebou může přinášet dodatečné náklady za služby poskytované mobilním operátorem, jelikož při používání aplikace dochází k přenosu dat.

 $\checkmark$  Aplikace je instalována v mobilním telefonu (Ize si ji stáhnout prostřednictvím služby Apple App Store, popř. Google Play Store).

◈

- ✔ Aplikace je spuštěna.
- $\checkmark$  Rozhraní WiFi mobilního telefonu je zapnuté.
- ◆ Rozhraní WiFi systému PCM je zapnuté.
- **1.** V řádku záhlaví zvolte **nebo (v závislosti na stavu připojení) ▶ Možnosti**  $\check{}$  $\equiv$  **▶ Přístupový bod PCM**.
- **2.** V nastaveních sítě WiFi zařízení zadejte přístupové údaje k síti WiFi zobrazené v systému PCM nebo mobilním telefonem naskenujte zobrazený QR kód.
	- **→** Naváže se připojení k bezdrátovému přístupu k internetu systému PCM.

Komunikaci mezi vozidlem a aplikací lze zakázat.

# **Používání funkcí aplikace**

Aby bylo možné používat funkce aplikace v plném rozsahu, musí být splněny tyto předpoklady:

- ◆ Aplikace je připojena k systému PCM.
- ✔ Soukromý režim je deaktivován.
- b V systému PCM je uděleno oprávnění ke vzdálenému přístupu.
- ✔ Jsou aktivovány služby Connect, resp. Car Connect.
- b V mobilním koncovém zařízení je uděleno oprávnění.

### **Navádění v menu**

Navádění v nabídce se uskutečňuje centrálně prostřednictvím položek nabídky

◉

- Vozidlo
- mapa
- **Objevit**
- Účet

## **Funkce v položce nabídky Vozidlo**

Položka nabídky **Vozidlo** nabízí v závislosti na typu vozidla a zemi následující funkce:

- Zobrazit podrobnosti
- Zamykání
- Nezávislé topení / klimatizace
- e V hlavním menu (Domovská stránka) zvolte možnost **Vozidlo**.

#### **Zobrazit podrobnosti**

V závislosti na úrovni výbavy se mohou zobrazovat následující informace:

- Stav tachometru
- Dojezdová vzdálenost
- Stav nádrže
- Hladina oleje
- Stav nabití baterie
- Servisní intervaly
- Siednání termínu
- Údaje o cestě
- e V hlavním menu zvolte možnost **Vozidlo**
	- e **Podrobnosti**.

Lze zobrazovat stav zamknutí dveří, oken, víka zavazadlového prostoru, kapoty motoru, posuvné střechy a víka uzávěru palivové nádrže. Dále je možné zamykat dveře a zavazadlový prostor.

#### **Zobrazení stavu zamknutí**

Je-li vozidlo zcela uzamčeno, nad symbolem vozidla se vlevo nahoře zobrazí zelený symbol zaškrtnutí. Je-li některá část vozidla otevřená, udává se tento stav odpovídajícím symbolem vlevo nahoře nad vyobrazením vozidla.

- **1.** V hlavním menu zvolte možnost **Vozidlo**.
- **2.** Zvolte symbol vozidla vlevo nahoře. Zobrazí se otevřené části vozidla.

#### **Zamknout vozidlo**

- Porsche Entry & Drive
- Vozidlo stojí a je vypnuté.
- b Dveře řidiče jsou zcela uzamčeny.
- Zadejte bezpečnostní kód My Porsche.
- **1.** V hlavním menu zvolte možnost **Vozidlo**.
- **2.** Pod vyobrazením vozidla zvolte možnost  $\hat{\mathbf{f}}$ .
- **3.** Zvolte možnost **Potvrdit**.

### **Nezávislé topení**

**A** NEBEZPEČÍ

Vdechování jedovatých výfukových plynů

Zapnuté nezávislé topení spaluje palivo. Při této činnosti vznikají jedovaté zplodiny, které jsou odváděny pod vozidlo.

Nezávislé topení nepoužívejte v uzavřených prostorech (např. garáži).

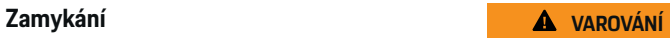

Horké výfukové plyny

Při provozu nezávislého topení se uvolňují výfukové plyny, které jsou velmi horké.

- Před tankováním vypněte nezávislé topení.
- e Vozidlo zaparkujte tak, aby horké výfukové plyny mohly volně unikat spodní stranou karoserie a nepřišly do styku s lehce hořlavými látkami, jako je tráva nebo listí.

Nezávislé topení umožňuje vytápět vnitřní prostor vozidla a odmrazovat čelní sklo, aniž by běžel motor. Nezávislé topení vozidla lze příslušnou funkcí ovládat na dálku.

#### ⋒ **Informace**

Po uplynutí doby provozu se přídavné topení deaktivuje a je opět k dispozici až po nastartování motoru.

Aby bylo možné používat funkce aplikace v plném rozsahu, musí být splněny tyto předpoklady:

- $\checkmark$  Motor je vypnutý.
- b Venkovní teplota je nižší než cca 20°C.
- b Dostatečné množství paliva v nádrži (není dosaženo rezervy.)
- **1.** V hlavním menu (Domovská stránka) zvolte možnost **Vozidlo**.
- **2.** Vyberte **Podrobnosti ▶ Funkce ▶ Nezávislé topení**.

♠

### **Okamžité spuštění nezávislého topení**

Nezávislé topení lze ihned spustit a zastavit.

- **1.** V hlavním menu zvolte možnost **Vozidlo**.
- **2.** Pod vyobrazením vozidla zvolte *ili* a potvrďte bezpečnostní upozornění.
- **3.** Zvolte možnost **Zapnout**.
	- **►** Nezávislé topení se neprodleně spustí a použije teplotu, která byla v aplikaci nastavena jako standardní.

Další informace o časovači nezávislého topení:

g Viz kapitola "Časovač" na straně 15.

### **Časovač**

Pomocí této funkce lze ovládat časově řízené nezávislé topení. Vozidlo se na nastavenou dobu vynasnaží přizpůsobit se nastaveným klimatickým podmínkám.

Aby bylo možné používat funkce této aplikace v plném rozsahu, musí být splněny tyto předpoklady:

- Soukromý režim je deaktivován.
- $\checkmark$  V systému PCM je uděleno oprávnění ke vzdálenému přístupu.
- **∕** Dostatečné množství paliva v nádrži (není dosaženo rezervy.)
- **1.** V hlavním menu (Domovská stránka) zvolte možnost **Vozidlo**.
- **2.** Vyberte **Podrobnosti ▶ Funkce ▶ Nezávislé topení ▶ Časov.**.

#### **Správa časovačů**

Konfigurovat a uložit lze nanejvýš tři časovače. Aktivní může být vždy maximálně jeden časovač. Vnitřní prostor vozidla se vyhřeje na naposledy nastavenou teplotu. Požadovaná teplota vozidla se nastavuje prostřednictvím systému PCM.

- **1.** V hlavním menu (Domovská stránka) zvolte možnost **Vozidlo**.
- **2.** Vyberte **Podrobnosti ▶ Funkce ▶ Nezávislé** topení ▶ Časov..
- **3.** Zvolte požadovaný časovač.
- **4.** Upravte nastavení data/období a času.
- **5.** Zvolte možnost **Hotovo**.
- **6.** Zvolte možnost **Odeslání časovače do vozidla**.
	- Nastavení časovače se uloží a odešle do vozidla.

#### **Zapnutí/vypnutí časovače**

Již nastavený časovač lze aktivovat/deaktivovat. Pokud je aktivován časovač, vozidlo se klimatizuje až do dosažení naprogramovaného časového okamžiku.

- $J$  le nastaven časovač.
- **1.** V hlavním menu (Domovská stránka) zvolte možnost **Vozidlo**.
- **2.** Vyberte **Podrobnosti ▶ Funkce ▶ Nezávislé topení ▶ Časov..**
- **3.** Zapněte/vypněte požadovaný časovač prostřednictvím posuvníku (posuvného regulátoru).
- **4.** Zvolte možnost **Odeslání časovače do vozidla**.
	- **→** Časovač se aktivuje/deaktivuje a informace o tomto stavu se odešle do vozidla.

### **Alarmy**

#### **Alarm rychlosti**

Touto funkcí lze nastavit maximální rychlost. Při překročení nastavené rychlosti se zobrazí notifikace push s podrobnostmi o poloze vozidla.

◈

Historii spuštěných alarmů lze zobrazit.

- $\angle$  Aktivován alarm rychlosti.
- $\checkmark$  Udělena oprávnění k notifikacím push na chytrém telefonu.
- $\checkmark$  Soukromý režim je deaktivován.
- $\checkmark$  Uděleno oprávnění ke vzdálenému přístupu.
- **1.** V hlavním menu (Domovská stránka) zvolte možnost **Vozidlo**.
- **2.** Zvolte možnost **Podrobnosti ▶ Funkce ▶ Alarmy ▶ Rychlost.**

#### **Správa alarmu rychlosti**

Konfigurovat a uložit lze až čtyři alarmy rychlosti. Současně může být aktivních několik alarmů rychlosti.

- ✔ Soukromý režim je deaktivován.
- $J$  Uděleno oprávnění ke vzdálenému přístupu.
- **1.** V hlavním menu (Domovská stránka) zvolte možnost **Vozidlo**.
- **2.** Zvolte možnost **Podrobnosti ▶ Funkce ▶ Alarmy** ▶ Rychlost.
- **3.** Zvolte možnost **Přidat alarm**.
- **4.** Pomocí posuvníku nastavte rychlost.
- **5.** Zvolte možnost **Uložit**.

#### **Zapnutí/vypnutí alarmu rychlosti**

Je možné aktivovat/deaktivovat již nastavený alarm.

- $\angle$  Alarm rychlosti aktivován/deaktivován.
- $\checkmark$  Udělena oprávnění k notifikacím push na chytrém telefonu.
- $\checkmark$  Soukromý režim je deaktivován.
- $\checkmark$  Uděleno oprávnění ke vzdálenému přístupu.
- **1.** V hlavním menu (Domovská stránka) zvolte možnost **Vozidlo**.
- **2.** Zvolte možnost **Podrobnosti ▶ Funkce ▶ Alarmy** ▶ Rychlost.
- **3.** Požadovaný alarm zapněte/vypněte posuvníkem.

#### **Alarm polohy**

Touto funkcí lze nastavit určitou oblast (např. město či okres). Když vozidlo z této oblasti vyjede nebo do ní vjede, podle nastavení se zobrazí notifikace push. Kromě toho se zobrazí také poloha vozidla a čas.

Historii spuštěných alarmů lze zobrazit.

- b Alarm polohy aktivován.
- $\checkmark$  Udělena oprávnění k notifikacím push na chytrém telefonu.
- Soukromý režim je deaktivován.
- b Uděleno oprávnění ke vzdálenému přístupu.
- **1.** V hlavním menu (Domovská stránka) zvolte možnost **Vozidlo**.
- **2.** Zvolte možnost **Podrobnosti** ▶ Funkce ▶ **Alarmy** ▶ **Poloha.**

企

### **Správa alarmů polohy**

Konfigurovat a uložit lze nanejvýš tři alarmy polohy. Současně může být aktivní několik alarmů polohy.

- ✔ Soukromý režim je deaktivován.
- b Uděleno oprávnění ke vzdálenému přístupu.
- **1.** V hlavním menu (Domovská stránka) zvolte možnost **Vozidlo**.
- **2.** Zvolte možnost **Podrobnosti ▶ Funkce ▶ Alarmy** ▶ **Poloha.**
- **3.** Zvolte možnost **Přidat alarm**.
- **4.** Definice polohy a rozsahu.
- **5.** Zadejte požadovaný název alarmu.
- **6.** Zvolte možnost **Uložit**.

#### **Zapnutí/vypnutí alarmu polohy**

Je možné aktivovat/deaktivovat již nastavený alarm.

- ✔ Alarm polohy aktivován/deaktivován.
- $\checkmark$  Udělena oprávnění k notifikacím push na chytrém telefonu.
- $\checkmark$  Soukromý režim je deaktivován.
- $\checkmark$  Uděleno oprávnění ke vzdálenému přístupu.
- **1.** V hlavním menu (Domovská stránka) zvolte možnost **Vozidlo**.
- **2.** Zvolte možnost **Podrobnosti ▶ Funkce ▶ Alarmy** ▶ **Poloha.**
- **3.** Požadovaný alarm zapněte/vypněte posuvníkem.

### **Sjednání termínu**

Pomocí této funkce si lze přes aplikaci domluvit termín u servisního partnera Porsche (např. kvůli údržbě).

◈

- ✔ Soukromý režim je deaktivován.
- $\checkmark$  V mobilním telefonu jsou aktivovány funkce GPS/Poloha.
- **1.** V hlavním menu (Domovská stránka) zvolte možnost **Vozidlo**.
- **2.** Zvolte možnost **Podrobnosti ▶ Sjednání termínu**.
- **3.** Zadejte aktuální stav počítadla kilometrů a potvrďte.
- **4.** Vyberte požadovaného partnera Porsche a potvrďte ho.
- **5.** Vyberte požadovanou službu a potvrďte ji.
- **6.** Vyberte požadované preference (např. náhradní vůz) a potvrďte je.
- **7.** Vyberte požadovaný termín a potvrďte ho. **– nebo –**

Zvolte možnost **Přejít na další volný termín**.

- **8.** V přehledu zkontrolujte podrobnosti termínu a odsouhlaste přenos dat.
- **9.** Zvolte možnost **Odeslat žádost o termín**.

企

**10.** Volitelně: Zvolte možnost **Přidat termín do kalendáře**.

### <span id="page-19-0"></span>**Funkce v položce nabídky Mapa**

Položka nabídky **Mapa** umožňuje navigaci v následujícím rozsahu:

- Zobrazení polohy
- Navigovat k vozidlu
- Hledat cíl
- Uložení cíle do oblíbených
- Odeslat cíl do vozidla
- Naplánovat trasu

### **Zobrazení polohy**

Na mapě lze zobrazit polohu vozidla a mobilního telefonu.

- $\checkmark$  V mobilním telefonu jsou aktivovány funkce GPS/Poloha.
- **1.** V liště funkcí zvolte možnost **Mapa**.
- **2.** Chcete-li zobrazit polohu mobilního telefonu, klepněte na možnost  $\hat{\mathbf{\Phi}}$ . **– nebo –**

Chcete-li zobrazit polohu vozidla, klepněte na vyobrazení vozidla.

### **Navigovat k vozidlu**

Tato funkce vás navede od aktuální polohy mobilního telefonu k vozidlu.

 $J$  Je nainstalována navigační aplikace (např. Google Maps nebo mapy od společnosti Apple).

◈

- $\checkmark$  V mobilním telefonu jsou aktivovány funkce GPS/Poloha.
- **1.** V liště funkcí zvolte možnost **Mapa**.
- **2.** Zvolte možnosti **Navigace k vozidlu ▶ Otevřít v navigační aplikaci**.
- **3.** V navigační aplikaci spusťte navigaci k vozidlu.

### **Hledat cíl**

Pomocí této funkce je možné např. vyhledat adresu a přenést ji do vozidla.

- **1.** V liště funkcí zvolte možnost **Mapa**.
- **2.** Zvolte možnost  $\mathcal{P}$ .
- **3.** V panelu s vyhledávacími funkcemi zadejte cíl navigace.
- **4.** Zvolte možnost **Hledat**. **– nebo –**

Klepnutím vyberte návrh hledaného cíle ze seznamu.

### **Uložení cíle do oblíbených**

Pomocí této funkce je možné ukládat cíl jako oblíbenou položku.

- **1.** V liště funkcí zvolte možnost **Mapa**.
- **2.** Zvolte možnost  $\mathcal{P}$ .
- **3.** V panelu s vyhledávacími funkcemi zadejte cíl navigace.

⊕

- **4.** Zvolte možnost **Hledat**. **– nebo –** Klepnutím vyberte návrh hledaného cíle ze seznamu.
- 5. Zvolte možnost  $\mathbf{\hat{x}}$ .

### **Odeslat cíl do vozidla**

Pomocí této funkce je možné např. vyhledat adresu a přenést ji do vozidla.

- **1.** V liště funkcí zvolte možnost **Mapa**.
- **2.** Zvolte možnost  $\mathcal{P}$ .
- **3.** V panelu s vyhledávacími funkcemi zadejte cíl navigace.
- **4.** Zvolte možnost **Hledat**. **– nebo –**

Klepnutím vyberte návrh hledaného cíle ze seznamu.

**5.** Zvolte možnost **Odeslat cíl do vozidla**.

### **Naplánovat trasu**

Pomocí této funkce lze naplánovat trasu z aktuální polohy vozidla do konkrétního cíle a odeslat ji do vozidla.

- $\checkmark$  Soukromý režim je deaktivován.
- **1.** V liště funkcí zvolte možnost **Mapa**.
- **2.** Zvolte možnost  $\mathcal{P}$ .
- **3.** V panelu s vyhledávacími funkcemi zadejte cíl navigace.

<span id="page-20-0"></span>**4.** Zvolte možnost **Hledat**. **– nebo –**

> Klepnutím vyberte návrh hledaného cíle ze seznamu.

- **5.** K zobrazení trasy vyberte  $\mathbf{\nabla}$ .
- **6.** Zvolte možnost **Odeslat cíl do vozidla**. **– nebo –** Volitelně: Chcete-li upravit trasu, vyberte .
- **7.** Vyberte **Přidat zastávku**. **– nebo –** Zvolte možnost **Upravit trasu**.
- **8.** Zvolte možnost **Odeslat cíl do vozidla**.

### **Plánovač nabíjení**

Pomocí této funkce lze naplánovat trasu včetně zastávek z aktuální polohy vozidla do konkrétního cíle a odeslat ji do vozidla. Pro co nejpřesnější zobrazení trasy a plánu nabíjení lze při odjezdu zadat předpokládanou kapacitu nabití baterie.

- ✔ Soukromý režim je deaktivován.
- **1.** V liště funkcí zvolte možnost **Mapa**.
- **2.** Zvolte možnost  $\mathcal{P}$ .
- **3.** V panelu s vyhledávacími funkcemi zadejte cíl navigace.
- **4.** Zvolte možnost **Hledat**. **– nebo –**

Klepnutím vyberte návrh hledaného cíle ze seznamu.

- **5.** Chcete-li vytvořit trasu plánovače nabíjení, vyberte  $\mathbf{v}$ .
- **6.** Pokud je s Porsche ID registrováno několik vozidel, vyberte požadované vozidlo.
- **7.** 7. Upřesněte předpokládaný stav nabití vysokonapěťové baterie při odjezdu.
- **8.** Zvolte **Vypočítat trasu**. **– nebo –** Volitelně: Chcete-li upravit trasu, vyberte .
- **9.** Zvolte **Přidat zastávku**. **– nebo –** Zvolte možnost **Upravit trasu**. **– nebo –** Zvolte možnost **Wyhledat nabíjecí stanici v cíli**.
- **10.** Zvolte možnost **Uložit trasu**.
- **11.** Zvolte možnost **Odeslat cíl do vozidla**.

### **Funkce v položce nabídky Objevit**

Položka nabídky **Objevit** obsahuje nejrůznější informace a novinky související se značkou Porsche.

Klepnutím na téma se zobrazuje podrobný popis s dalšími položkami obsahu, jakými jsou např. videa nebo snímky. Pro další informace je případně uveden odkaz na webové stránky.

### **Funkce v položce nabídky Účet**

Pomocí položky nabídky **Účet** lze provádět různá nastavení:

- Můj profil
- Zprávy
- Kontakt a nápověda
- Nastavení
- Moje garáž
- Prohlášení o ochraně osobních údajů

♠

- Právní upozornění
- Právní upozornění
- Licenční právo
- Odhlásit

### **Můj profil**

Lze zobrazovat data přiřazená k účtu Porsche ID. Prostřednictvím odkazu na portál My Porsche lze provádět změny profilových údajů nebo hesla. Položka nabídky **Můj profil** sestává z následujících oblastí:

- **Osobní údaje** Zobrazuje osobní informace přiřazené k účtu Porsche ID, jako např. jméno, adresy, telefonní čísla a heslo.
- **Platby a objednávky**: Zobrazuje uložené možnosti plateb a uskutečněné objednávky.

### **Zobrazit můj profil**

**►** V hlavní nabídce (Domů) vyberte **Ůčet** ► Můi **profil**.

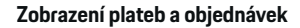

- **1.** V hlavní nabídce (Domů) vyberte **Ůčet ▶ Můj profil**.
- **2.** Potažením směrem dolů přejděte k možnosti **Platby a objednávky**.

### **Zprávy**

Je možné zobrazovat zprávy z portálu My Porsche. Kromě toho se po přijetí nové zprávy zobrazuje oznámení typu push.

V liště funkcí zvolte položku Účet ▶ Zprávy.

### <span id="page-21-0"></span>**Kontakt a nápověda**

V závislosti na zemi a vybavení se v případě krádeže nebo poruchy zobrazí následující možnosti navázání kontaktu:

- Nahlásit krádež
- Řešení problémů během jízdy
- ▶ V hlavní nabídce zvolte položku Účet ▶ Kon**takt a nápověda**.

#### **Nahlásit krádež**

Funkci Nahlásit krádež lze použít k oznámení krádeže do Porsche Security Operating Center (SOC).

 $\checkmark$  Aktivní smlouva Porsche Vehicle Tracking System (Plus).

#### **– nebo –**

Aktivní balíček zabezpečení vozu (Car Security).

- **1.** V hlavní nabídce zvolte položku Účet ▶ Kon**takt a nápověda**.
- **2.** Zvolte možnost **Nahlásit krádež**.
- **3.** Zahajte hovor.

#### **Řešení problémů během jízdy**

V případě poruchy lze údaje o vozidle přenést do Porsche Assistance.

- $\checkmark$  Soukromý režim je deaktivován.
- **1.** V hlavní nabídce zvolte položku Účet ▶ Kon**takt a nápověda**.
- **2.** Vyberte položku **Řešení problémů během jízdy**.
- **3.** Vyberte položku **Volat asistenční službu Porsche**.
- **4.** Zahajte hovor.

#### **Nastavení**

Lze provádět následující nastavení:

- Jednotky
	- Jednotková soustava
	- Spotřeba elektřiny
	- Spotřeba paliva
	- Tlak v pneumatikách
	- Teplota
- Soukromí
	- Aktivace/deaktivace prohlášení o povolení funkcí App Analytics.

◈

- Prohlášení o povolení používání funkcí pro zlepšování produktu.
- e V hlavním menu (Domů) zvolte možnost **Účet** e **Nastavení**.

### **Moje garáž**

Zobrazovat nebo upravovat lze následující informace:

◈

- Přehled všech vozidel.
- Přidat vozidlo.
- Barva vozidla se zobrazuje prostřednictvím vyobrazení vozidla.
- Pohledy na vozidlo z různých perspektiv.
- Párovací kód
- Identifikační číslo vozidla (VIN)
- Označení modelu Označení modelu lze měnit v aplikaci a v portálu My Porsche.
- **1.** V hlavní nabídce zvolte možnost Účet ▶ Moje **garáž**.

◈

**2.** Zvolte vozidlo.

## <span id="page-22-0"></span>**Rozšířená navigace**

### **Doprava v reálném čase**

Se službou **Aktuální doprava** se bude zobrazovat online aktuální hustota provozu v reálném čase a silnice budou v systému Porsche Communication Management (PCM) barevně označeny podle aktuální dopravní situace.

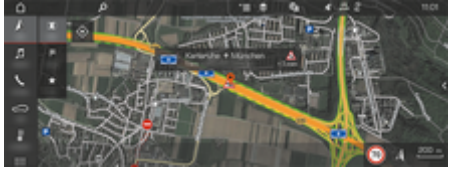

Obr. 6: Dopravní situace je vyznačena v zobrazení mapy.

Zobrazí se tyto dopravní informace:

- Zelené čáry: plynulý provoz
- Žluté čáry: hustý provoz
- Červené čáry: dopravní zácpa
- Tmavě červené čáry: silniční uzavírky

Na mapě navigace se také budou zobrazovat hlášení o pracích na silnici, nehodách, nebezpečných místech atd.

#### **Zapnutí aktuální dopravy**

- $J$  Je navázáno datové připojení.
- b Na portálu My Porsche jsou aktivovány služby Porsche Connect.
- g [Viz kapitola "Registrace a aktivace" na straně 4.](#page-5-0)
- 1. *A* NAV ▶ MAP ▶  $\checkmark$   $\equiv$  Možnosti Nastavení **navigace**
- **2.** Zvolte možnost **Služby online navigace** ▶ **Online navigace**.
	- Při aktivní navigaci se hlášení zobrazí na mapě navigace. Když je aktivní služba Aktuální doprava, v záhlaví se zobrazí příslušný symbol stavu **...**

#### **Zobrazení hlášení aktuální dopravy**

Podrobnosti ohledně aktuální dopravy zobrazíte otevřením příslušného hlášení.

- Je navázáno datové připojení.
- b Na portálu My Porsche jsou aktivovány služby Porsche Connect.

▷ [Viz kapitola "Registrace a aktivace" na straně 4.](#page-5-0)

- $\checkmark$  Je aktivní online navigace. g Viz kapitola "Online trasování" na straně 21.
- **1.** Na mapě zvolte symbol  $\triangle$ .
	- **→** Zobrazí se stručný přehled s informacemi o trase, zpoždění a povaze případných potíží.
- **2.** Klepněte na stručný přehled.
	- **→** Na pravém okraji stránky systému PCM se zobrazí podrobné informace.

#### **Moje cíle**

Prostřednictvím portálu My Porsche nebo aplikace lze vytvářet cíle, které si poté můžete zobrazit přímo v systému PCM.

- $\checkmark$  Je navázáno datové připojení.
- ✔ Na portálu My Porsche jsou aktivovány služby Porsche Connect.
	- g [Viz kapitola "Registrace a aktivace" na straně 4.](#page-5-0)
- ✔ V systému PCM je zadán párovací kód. g [Viz kapitola "Registrace a aktivace" na straně 4.](#page-5-0)
- **1.** Zvolte možnost  $\triangle$  **NAV**  $\triangleright$  **FAV**  $\bigstar$  .
	- **→** Zobrazí se cíle a oblíbené položky, vytvořené prostřednictvím portálu My Porsche nebo aplikace.
- **2.** Zvolte cíl a možnost **Začít navigaci**.

Œ

### **Informace**

Online cíle, které byly uloženy v části **Moje cíle**, budou smazány po uplynutí 30 dnů.

### **Online trasování**

Po aktivaci možnosti **Online Routing** jsou při výpočtu trasy dodatečně používána online data, která umožňují lepší navádění po trase.

#### **Zapnutí online trasování**

- $\checkmark$  Je navázáno datové připojení.
- ✔ Na portálu My Porsche jsou aktivovány služby Porsche Connect.

g [Viz kapitola "Registrace a aktivace" na straně 4.](#page-5-0)

► Zvolte možnosti **AMAV ► FAV ★ Nastavení navigace** ▶ Online služby navigace ▶ Online **navigace**.

### **Satelitní mapy**

V menu **Satelitní mapa** lze použít satelitní údaje k zobrazení leteckých snímků budov, ulic a krajiny.

<span id="page-23-0"></span>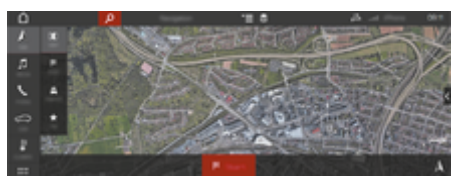

Obr. 7: Zobrazení satelitní mapy

- $\checkmark$  Je navázáno datové připojení.
- $\checkmark$  Na portálu My Porsche jsou aktivovány služby Porsche Connect.
	- ▷ [Viz kapitola "Registrace a aktivace" na straně 4.](#page-5-0)
- **1.**  $\Lambda$  **NAV**  $\triangleright$  **MAP**  $\triangleright \leq$  (v záhlaví)
- **2.** Zvolte možnost **Satelitní mapa**.

### **Panoramatický pohled**

Panoramatický pohled se zobrazí na seznamu s podrobnostmi po zvolení dostupného zvláštního cíle (POI) na pravém okraji systému PCM.

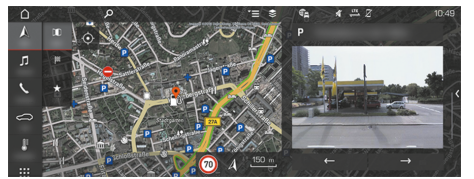

- Obr. 8: Panoramatický pohled
- $\checkmark$  Je navázáno datové připojení.
- $\checkmark$  Na portálu My Porsche jsou aktivovány služby Porsche Connect.
	- ▷ [Viz kapitola "Registrace a aktivace" na straně 4.](#page-5-0)
- $\checkmark$  Je aktivní online navigace.
- ► Zvolte možnost Zvláštní cíl (POI) v menu A  $NAV \triangleright$  **DEST**  $\mathbb{X}/MAP$   $\parallel$ .

### **Online aktualizace map**

Pomocí služby **Online aktualizace map** lze přes internet aktualizovat mapové podklady navigačního systému.

- $\checkmark$  Je navázáno datové připojení.
- ◆ Na portálu My Porsche jsou aktivovány služby Porsche Connect.
	- g [Viz kapitola "Registrace a aktivace" na straně 4.](#page-5-0)
- e Proběhne automatické vyhledání aktualizací oblastí, které jsou pro vás relevantní. Jakmile je aktualizace možná, zobrazí se v systému PCM odpovídající upozornění.

### **Vlastní trasy**

Vlastní trasa se automaticky uloží po dvojím projetí identické trasy.

#### **Zapnutí funkce Vlastní trasy**

- 1. A NAV ► <del><sup>\*</sup> M</del>ožnosti ► Nastavení navigace
- **2.** V části **Vlastní trasy** zapněte funkci **Vlastní trasy**.
	- **→** Na mapě se vpravo dole zobrazí sym $bol$   $.$

## **Informace**

- − Lze vložit až tři cíle, přičemž ke každému cíli jsou dále k dispozici až tři trasy. Návrhy tras jsou upřednostňovány podle toho, jak často se identickou trasou jede.
- − V závislosti na aktuální poloze vozidla se zobrazují informace o dopravní situaci pro případné vlastní trasy.
- − Systém PCM rozlišuje, zda se daná trasa projíždí během týdne nebo o víkendu. Zaznamenané vlastní trasy jsou zobrazovány pouze v odpovídajícím období – buď o víkendu, nebo během pracovních dnů.
- − Spuštěním funkce **Vlastní trasy** se ukončí aktivní navádění k cíli.

#### **Spuštění vlastní trasy**

Sou aktivovány vlastní trasy.

### 1.  $\land$  **NAV**  $\triangleright$  **MAP**  $\parallel$

- **2.** V pravé dolní části mapy zvolte možnost  $\mathbf{L}\xi$ .
- **3.** Vyberte požadovanou vlastní trasu ze seznamu návrhů.
- **4.** Zvolte možnost **Start** .

#### **Odstranění vlastních tras**

Uložené vlastní trasy zůstanou po vypnutí funkce uloženy a musí být vymazány.

A NAV ► MAP **II** ► <sup>\*</sup> Možnosti ► Nasta**vení navigace** ▶ Vlastní trasy

# <span id="page-24-0"></span>**Zprávy**

Služba Zprávy umožňuje si v systému Porsche Communication Management (PCM) podle vlastního přání zobrazit vybrané informační kanály (zpravodajské kanály) nebo předplacené tweety. Hlasové ovládání dokáže předčítat zprávy a předplacené tweety pomocí systému PCM.

### **Konfigurace zpráv a tweetů prostřednictvím portálu My Porsche**

V systému PCM je standardně předdefinováno pět informačních kanálů. Další informační kanály můžete přidat prostřednictvím portálu My Porsche.

**1.** Vyvolejte portál My Porsche.

(Přístupový odkaz se – v závislosti na konkrétní zemi – nachází vlevo nahoře na internetových stránkách společnosti Porsche.)

- **2.** Přihlaste se pomocí svých přístupových údajů (Porsche ID a heslo).
- **3.** Zvolte možnost **Služby ▶ Zprávy**.
- **4.** Zvolte **požadovanou možnost**:
- **Nový +**: Slouží k přidání nového informačního kanálu do seznamu.
- **HLEDÁNÍ** : Slouží k vyhledání konkrétního informačního kanálu v seznamu.
- **Odstranit** : Slouží k odstranění konkrétního informačního kanálu ze seznamu.
- Symbol tužky  $\odot$ : Slouží k úpravě již vloženého informačního kanálu.

### **Přidání nového informačního kanálu**

- **1.** Zvolte možnost **Nový** $+$ .
- **2.** Do vstupního pole zadejte adresu URL zpravodajského portálu.
	- V seznamu se zobrazí návrhy odpovídajících informačních kanálů.
- **3.** Informační kanály můžete dále konfigurovat (zadat popis informačního kanálu) a následně zvolte možnost **Uložit**.

### **Čtení zpráv v systému PCM**

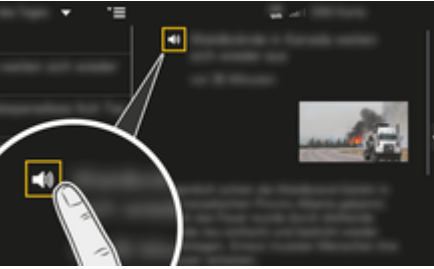

Obr. 9: Použití hlasového ovládání pro zprávy

- $J$  Je navázáno datové připojení.
- b V portálu My Porsche jsou aktivovány služby Porsche Connect.
- Do systému PCM zadejte párovací kód.
- **1.** Zvolte možnost **APPS**  $\mathbf{P}$  **E**  $\mathbf{P}$  **Zprávy**
- **2.** Zvolte symbol (v záhlaví) zpravodajského kanálu **– nebo –**
	- Vyberte možnost Twitter.

**3.** Zpravodajský článek **– nebo –**

Ze seznamu vyberte tweet.

- Článek nebo tweet se zobrazí v interaktivní oblasti vpravo.
- 4. Prostřednictvím symbolu reproduktoru **(1)** ie možné zapnout předčítání textu pomocí hlasové funkce. Dalším klepnutím na symbol reproduktoru () se funkce předčítání přeruší.

### **Hlasité přečtení zpráv**

Pomocí hlasového ovládání vám může systém PCM přečíst aktuální zpravodajské články nebo tweety.

#### **Spuštění hlasového ovládání a přečtení zpráv**

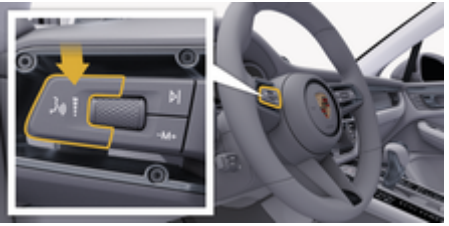

Obr. 10: Tlačítko hlasového ovládání na ovládací páčce

- $J$  Je zapnuto zapalování.
- $\checkmark$  Neprobíhá telefonický hovor.
- **∕** Není aktivní pomůcka k zaparkování.

✔ Zpravodajský článek

**– nebo –** Je zvolen tweet.

**1.** Krátce stiskněte tlačítko  $\mathfrak{g}_{\mathfrak{g}}(\sqrt{2})$  na ovládací páčce. Zazní vzrůstající posloupnost tónů a v systému PCM se zobrazí symbol · hlasového ovládání.

 $\bigoplus$ 

◈

◈

**2.** Vyslovte hlasový povel: **Hlasité přečtení zpráv – nebo –**

#### **Přečíst tweet.**

 Bude přečten vybraný zpravodajský článek nebo tweet.

◈

### <span id="page-26-0"></span>**Rádio Plus**

Služba **Rádio Plus** umožňuje přepínání mezi vestavěným internetovým rádiem a hybridním rádiem. Internetové rádio přijímá online rozhlasové stanice, hybridní rádio provádí automatickou volbu podle co nejlepšího příjmu.

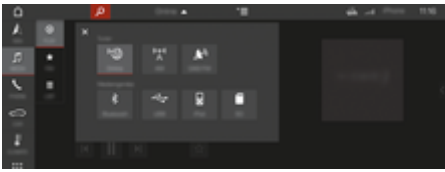

#### Obr. 11: Rádio Plus

- ◆ Je navázáno datové připojení.
- b V portálu My Porsche jsou aktivovány služby Porsche Connect.

#### **Zobrazení internetového rádia**

S internetovým rádiem začleněným do systému PCM můžete přijímat online kanály rozhlasových stanic.

- **1. MEDIA**  $\Box$  **▶ PLAY**  $\bigcirc$  **Zvolte možnost** .
- **2.** Přístup ke zdrojům médií ▼ (v záhlaví) ▶ **Online**

#### **Rozdělení stanic do kategorií**

Internetové rozhlasové stanice je možné zobrazit podle kategorií oblíbenosti, země, žánru a jazyka.

- **1. MEDIA**  $\Box$  **► LIST**  $\frac{1}{\sqrt{2}}$  **Zvolte možnost** .
- **2.** Zvolte požadovanou kategorii, např. **Žánr**.

#### **Zapnutí hybridního rádia**

Funkce Hybridní rádio umožňuje neustále dokonalý příjem. Pokud je příjem DAB nebo FM rušen okolím a tato funkce je aktivována, systém PCM automaticky přeladí na internetovou rozhlasovou stanici.

◈

- b Je zvolen mediální zdroj DAB/FM.
- 1. Zvolte možnost **MEDIA d** > vybrána na $b$ ídka  $\overline{=}$ .
- **2.** V části **Nastavení přijímače** zapněte možnost **Online vysílání stanice**.
	- Jakmile bude při slabém signálu automaticky naladěna online stanice, zobrazí se pod názvem stanice symbol **DAIL**ine.

#### **Nastavení kvality streamování**

Z důvodu omezení spotřeby dat je při příjmu internetových rozhlasových stanic možné nastavit kvalitu streamování.

- **1.** Zvolte možnost **MEDIA**  $\Box$  **PLAY**  $\bigcap$ .
- **2.** Zvolte možnost **Zdroj médií ▼** (v záhlaví) ▶ **Online**.
- **3.** vybrána nabídka <sup>▼</sup>  $\equiv$  ▶ Kvalita streamování

#### **Zapnutí/vypnutí online doplňkových dat**

Pomocí této možnosti se mohou zobrazovat doplňková metadata a přebaly alb.

◈

- **1.** Zvolte možnost **MEDIA**.
- **2.** Zvolte možnost ▶ vybrána nabídka  $^{\text{v}}\equiv$  ▶ Nastavení přijímače ▶ Online doplňková data.

# <span id="page-27-0"></span>**Riziková místa**

Prostřednictvím služby Riziková místa jsou k dispozici (v závislosti na konkrétní zemi) funkce Lokální upozornění na nebezpečí a Rozpoznávání dopravních značek.

◈

◈

◈

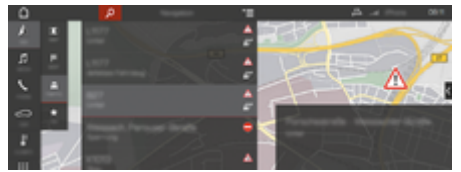

Obr. 12: Riziková místa

Připojením vozidla k síti získáte přístup ke sdíleným anonymizovaným informacím ostatních vozidel. Systém PCM tak dokáže včas upozornit na nebezpečná místa a díky neustále aktualizovaným údajům poskytuje optimalizované zobrazování dopravních značek.

- $J$  Je navázáno datové připojení.
- b V portálu My Porsche jsou aktivovány služby Porsche Connect.

#### **Zapnutí online navigace**

- **1.** NAV  $\triangle$   $\triangleright$  MAP  $\parallel$   $\parallel$   $\triangleright$  ikona  $\triangleright$  (v záhlaví)
- **2.** Zvolte možnost **Online navigace**.

#### **Zobrazení hlášení**

- $\checkmark$  Navádění k cíli je aktivní.
- $\triangleright$  **NAV**  $\wedge \triangleright$  **TRAFFIC**  $\triangleq$ 
	- **→** Nebezpečná místa, která byla zjištěna službou Riziková místa, jsou označena symbolem  $\triangleq 1^{\omega}$ .

Na multifunkčním displeji se zobrazí hlášení krátce před tím, než k nebezpečnému místu přijedete.

# <span id="page-28-0"></span>**Hlasové ovládání**

Prostřednictvím služby **Hlasové ovládání** můžete hlasově ovládat vybrané funkce v systému Porsche Communication Management (PCM). Služba **Hlasové ovládání** není dostupná pro všechny jazyky a trhy.

Hlasové ovládání je možné přerušit, aby bylo možné vyslovit další hlasové povely. Zapnutí/vypnutí přerušení hlasového ovládání v systému PCM:

e **SET Zvolte možnost** e **Nastavení systému** e **Hlasové ovládání** e **Přerušit hlasové ovládání**.

### **Zapnutí hlasového ovládání**

**VAROVÁNÍ**

Omezená funkčnost rozpoznávání řeči

Ve stresových situacích se může hlas změnit. To by mohlo za určitých okolností vést k tomu, že se telefonické připojení nenaváže dostatečně rychle nebo se nenaváže vůbec.

- ► V tísňových situacích nepoužíveite hlasové ovládání.
- e Telefonní číslo tísňové linky zadávejte prostřednictvím systému PCM.

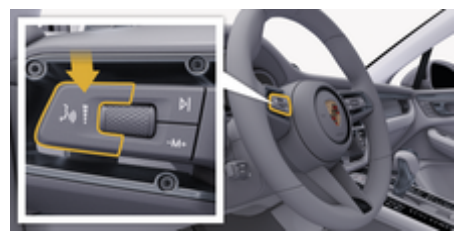

Obr. 13: Tlačítko hlasového ovládání na ovládací páčce

#### **Zapnutí hlasového ovládání**

- Je zapnuto zapalování.
- $\checkmark$  Neprobíhá telefonický hovor.
- ✔ Není aktivní pomůcka k zaparkování.
- **1.** Krátce stiskněte tlačítko <sub>(k</sub>D) na ovládací páčce.
	- **→** Zazní vzrůstající posloupnost tónů a v svstému PCM se zobrazí symbol  $\odot$  hlasového ovládání.
- **2.** Vyslovte hlasový příkaz.

#### **Vypnutí hlasového ovládání**

- Hlasové ovládání je aktivní.
- Stiskněte tlačítko ((D) na ovládací páčce.
	- **→** Zazní sestupná posloupnost tónů.

#### ⋒ **Informace**

Dialog lze pozastavit klepnutím na symbol mikrofonu  $\circledast$ a znovu zahájit opakovaným klepnutím na tento symbol.

#### **Další funkce tlačítka hlasového ovládání**

Tlačítko na ovládací páčce může v závislosti na situaci zapínat různé funkce:

- Krátkým stisknutím přeskočíte probíhající hlasový pokyn.
- Krátkým stisknutím přerušíte probíhající dialog.
- Podržením tlačítka spustíte funkci rozpoznávání řeči Siri.

### **Informace**

- − Navigační pokyny a dopravní hlášení se během dialogu nepřehrají.
- − Se zapnutým hlasovým ovládáním můžete položky ze seznamu vybírat pomocí hlasového ovládání, otočného voliče/spínače nebo dotykové obrazovky.
- − Pokud hlasové ovládání neporozumí hlasovému povelu, zareaguje tím, že přehraje otázku **Co prosím?**, a vy pak budete moci povel vyslovit znovu.

#### **Pokyny ke komunikaci s hlasovým ovládáním**

Při hlasovém ovládání dodržujte tyto pokyny:

- Mluvte klidně, zřetelně a běžnou hlasitostí.
- Hlasové povely vyslovujte rovnoměrně a neděleite mezi slovy dlouhé přestávky.
- Nemluvte ve chvíli, kdy systém přehrává pokyn.
- Snažte se omezit rušivé zvuky, vznikající např. při zavírání dveří, oken a posuvné střechy.
- Příkazy vyslovujte pouze z místa řidiče, protože mikrofon je nasměrován na jeho stranu.

### <span id="page-29-0"></span>**Počasí**

Pomocí služby Počasí si můžete nechat v systému Porsche Communication Management (PCM) zobrazit, jaké je počasí například v cíli.

### **Zobrazení počasí**

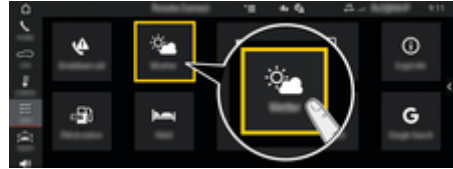

Obr. 14: Počasí

- $J$  Je navázáno datové připojení.
- V portálu My Porsche jsou aktivovány služby Porsche Connect.
- **1.** APPS **:::** > Počasí  $\bullet$ :
- 2. Stiskněte ikonu ▼ (v záhlaví) ▶ zvolte po**žadovanou možnost:**
- **V blízkosti**: Zobrazí se informace o počasí v okolí aktuální polohy vozidla.
- **V cílovém místě**: Když probíhá navádění k cíli, zobrazí se informace o počasí v cílovém místě.
- **Na jiném místě**: Zobrazí se informace o počasí v požadovaném místě.

#### **Aktualizace zobrazení**

- ► APPS **<b> i · Počasí** ► vybrána na**bídka <sup>▼</sup>**  $\equiv$  **▶ Znovu načíst stránku**
- Vedle možnosti se zobrazí čas poslední aktualizace.

### **Zobrazit meteorologický radar (k dispozici v závislosti na provedení vozu pro danou zemi)**

⊕

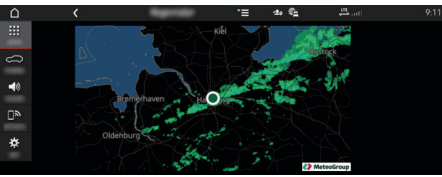

Obr. 15: Meteorologický radar

Pomocí této funkce lze zobrazovat pravděpodobnost deště ve vybraném místě. Stisknutím zobrazeného časového údaje lze vyvolávat předpovězenou prognózu deště v krocích po 15 minutách. Maximální doba předpovědi činí 1,5 hodiny. Regiony s vysokou pravděpodobností deště jsou zobrazovány zeleně.

- $J$  Aktivní trasa
- ◆ Je navázáno datové připojení.
- b V portálu My Porsche jsou aktivovány služby Porsche Connect.

◈

◈

**►** APPS **::: ►** Počasí  $\frac{1}{24}$  ► Dešťový radar  $\sigma$ 

# **Seznam hesel**

# <span id="page-30-0"></span>**Seznam hesel**

# **A**

 $\color{red}\blacklozenge$ 

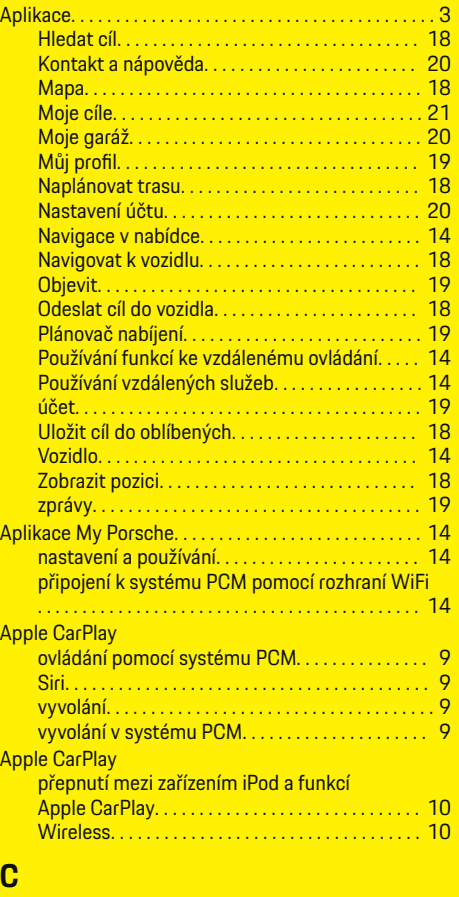

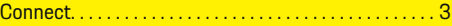

## **D**

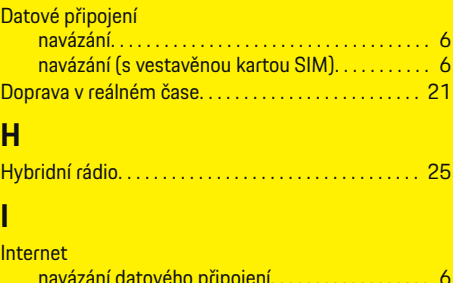

 $\bigoplus$ 

#### navázání datového připojení. . . . . . . . . . . . . . . . . . [6](#page-7-0) Internetové rádio. . . . . . . . . . . . . . . . . . . . . . . . . . . . . . . [25](#page-26-0)

# **K**

**I**

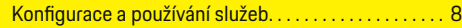

# **M**

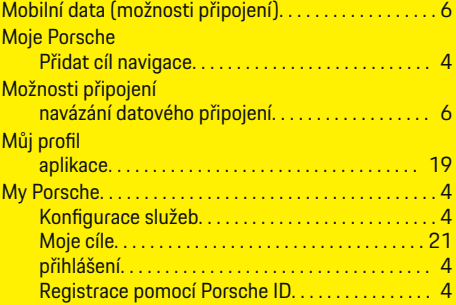

### **N**

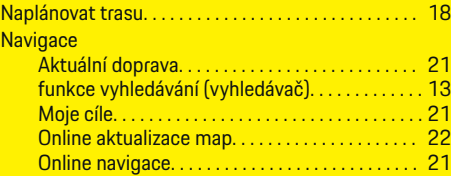

 $\overline{\bigoplus}$ 

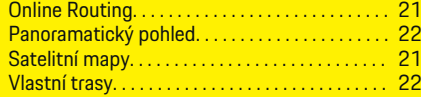

# **O**

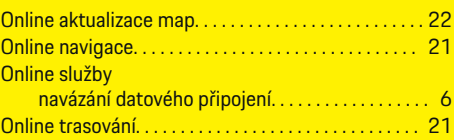

# **P**

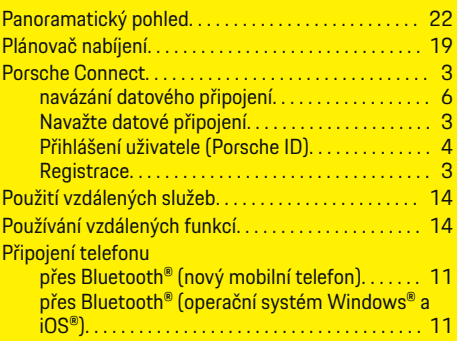

# **R**

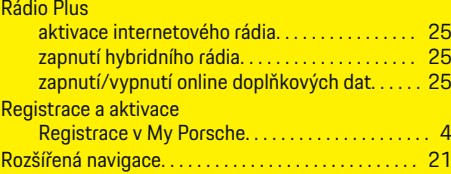

 $\bigcirc$ 

# **Seznam hesel**

# **S**

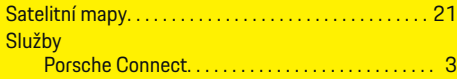

 $\bigoplus$ 

 $\overline{\bigoplus}$ 

 $\hat{\mathbf{\Theta}}$ 

# **V**

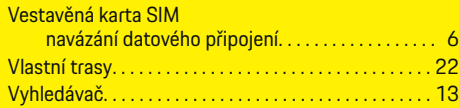

# **Z**

 $\color{black}\blacklozenge$ 

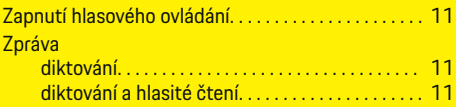